## GoogleClassroom 保護者メール登録手順

2月16日配布「GoogleClassroom 保護者メール登録のお願いについて」というお手紙にある、QR コードをスマート フォンなどで読み取ります。

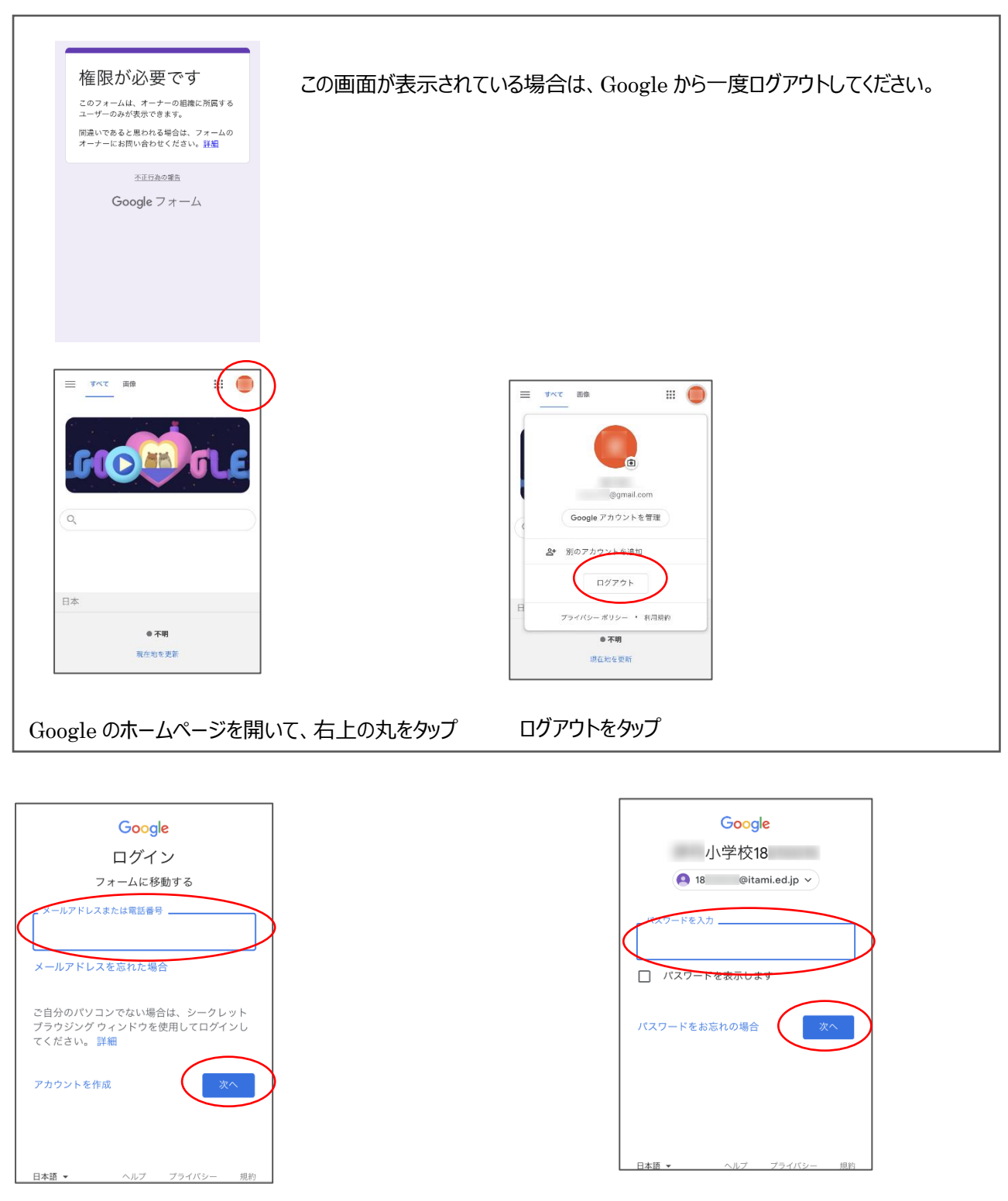

学校から配布された Google Classroom 用のメールアドレスとパスワードを入力します。

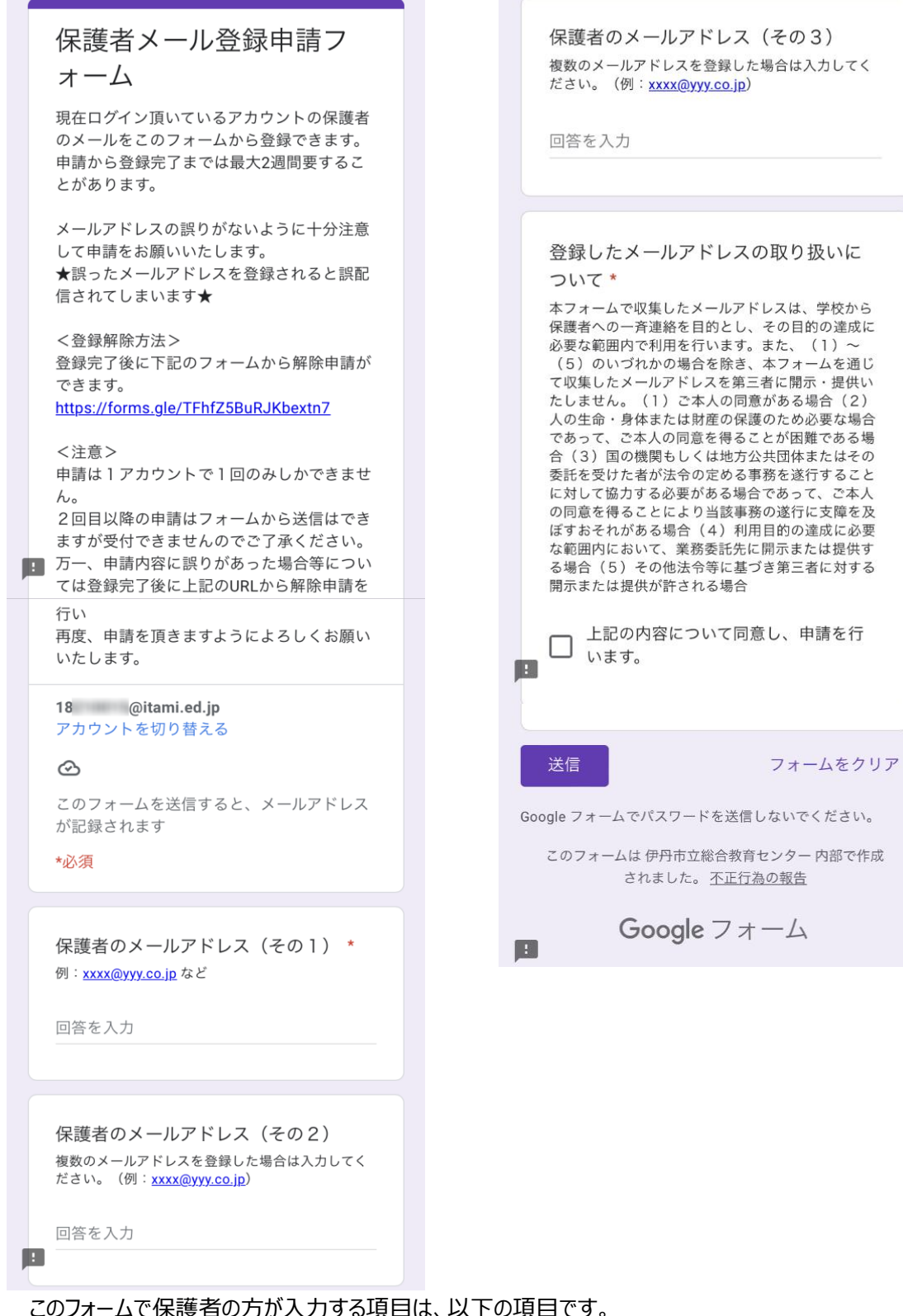

このフォームで保護者の方が入力する項目は、以下の項目です。

**保護者のメールアドレス(その1)** 複数登録したい場合はその2、その3にも入力 **登録したメールアドレスの取り扱いについて のチェック** 入力が完了したら、送信ボタンをタップします。

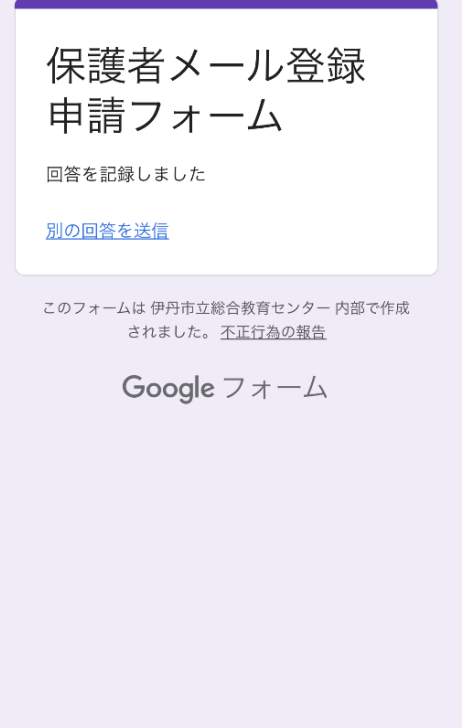

送信が完了したら、この画面が表示されます。

市内にごきょうだいが在学している場合は、

「別の回答を送信」をタップします。

最初の画面に戻りますので、「アカウントを切り替える」をタップします。

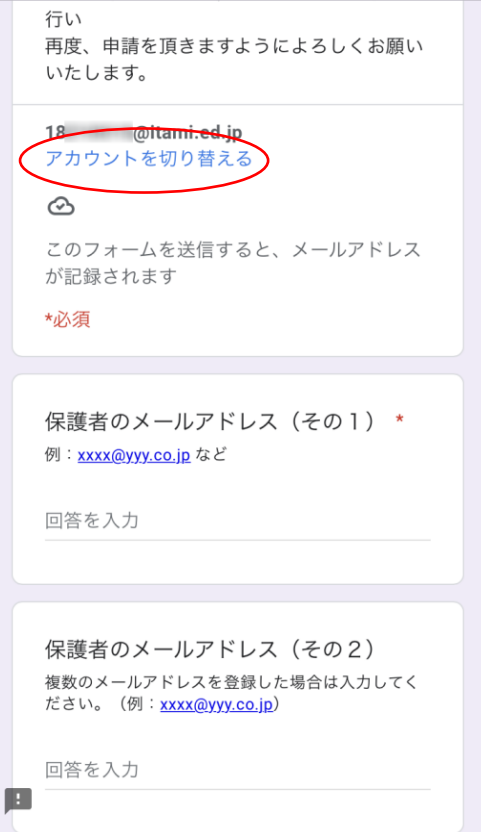

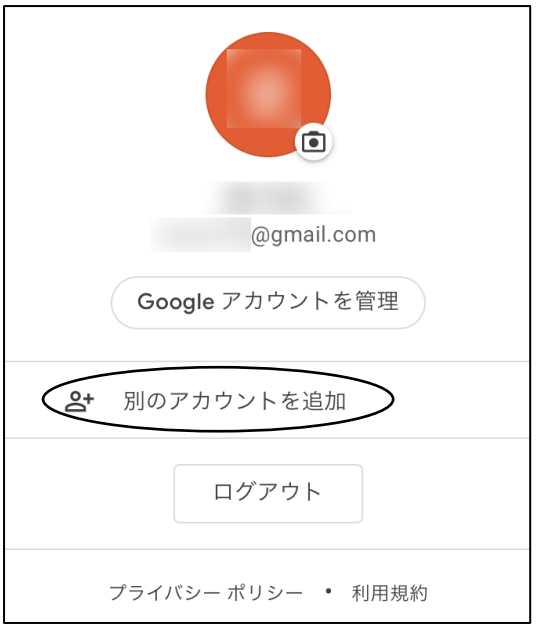

このような画面に切り替わりますので、「別のアカウントを追加」をタップします。 ごきょうだいのアカウント名が表示されていれば、そちらをタップしてください。

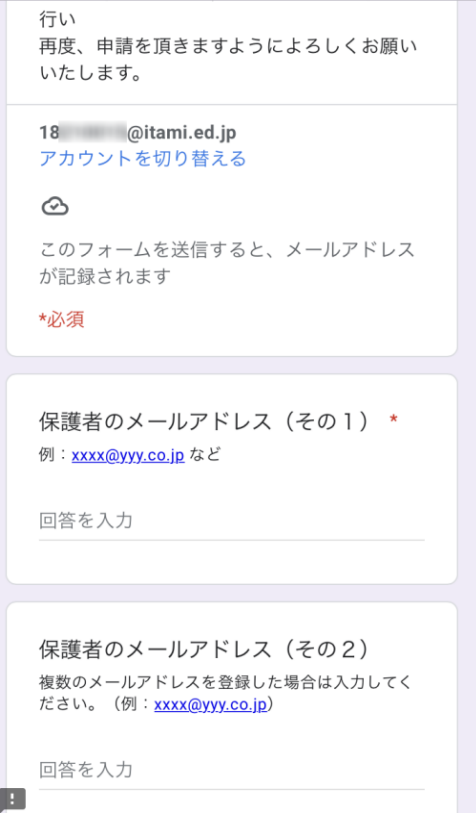

表示されているアカウントが、ごきょうだいのアカウントに切り替わっているか確認して、入力を続けてください。

学校からのお手紙は共通の内容ですが、学級ごとのお手紙はそれぞれのアカウントでご登録いただかないと届かなくなっ てしまいます。今は特に感染症関連のお手紙が各学級ごとに配信される可能性があるため、すべてのお子さんのご登録 をお願いしています。